# 1 (5) **Lathund Solibri Information takeoff (ITO)**

## **HUS**

# ÖVRIGA AFFÄRSOMRÅDE BYGG

# **Innehåll**

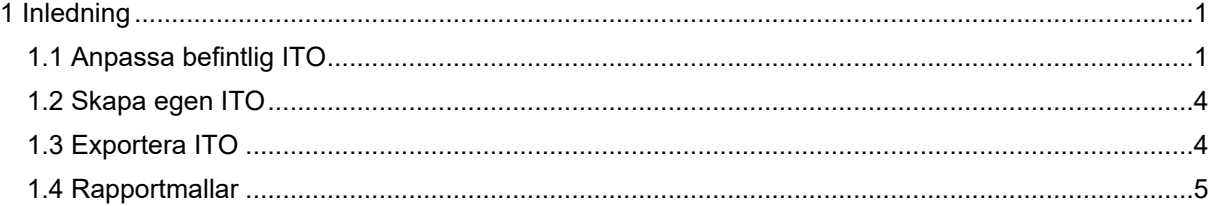

# <span id="page-0-0"></span>**1 Inledning**

Information takeoff (ITO) är definitionen för mängdavtagningar i Solibri. Denna lathund beskriver hur du går tillväga för att anpassa befintliga ITOer samt hur du skapar egna för att sedan exportera till Excel. När du mängdar glaspartier enligt den skapade ITO:n "ITO Glaspartier" måste summan i Area of Doors räknas bort, då den kommer med i ITO:n "Dörrar i glaspartier".

För att mängdavtagningen ska fungera behöver följande steg gås igenom:

- 1. Kravställ 3D-modell (geometrier och information) i dialog med kalkyl, inköp och produktion a. Stöd/verktyg: Projekteringsanvisning
- 2. Modellera
	- a. Stöd/verktyg: exempelvis Revit
- 3. Granska geometrier och information i 3D-modellen och återkoppla till steg 2 a. Stöd/verktyg: Solibri Office
- 4. Hämta mängder från 3D-modell, exportera till Excel och läs in i kalkylverktyget a. Stöd/verktyg: Solibri Office, Excel, MAP

# <span id="page-0-1"></span>1.1 ANPASSA BEFINTLIG ITO

1. Inledningsvis behöver man ladda in befintlig ITO i Solibri om denna inte redan finns. Det gör man genom att gå till fliken "Information takeoff". Här finns ytterligare en ruta med namnet "INFORMATION TAKEOFF". I den rutans meny (högst upp till höger i rutan): tryck på denna knapp för att ladda in förinställd ITO.

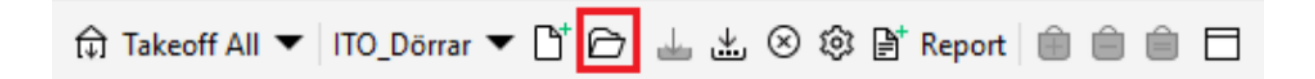

2. För att göra förinställd mängdavtagning tryck på "Takeoff All" eller tryck på pilen bredvid för att välja "Takeoff Selected". Alternativet "Takeoff Selected" gör en mängdning av det som finns i selection basket. Så om du till exempel vill mängda enbart en specifik modell eller ett visst plan kan du göra det genom att lägga det i selection basket och sedan välja "Takeoff Selected".

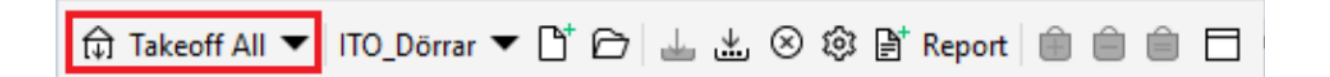

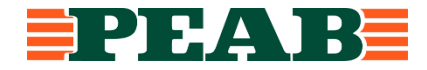

3. Nu bör du i ditt 3D-fönster bara se berörda objekt, i vårt fall Dörrar samt de parametervärden för dessa som den förinställda ITOn definierar.

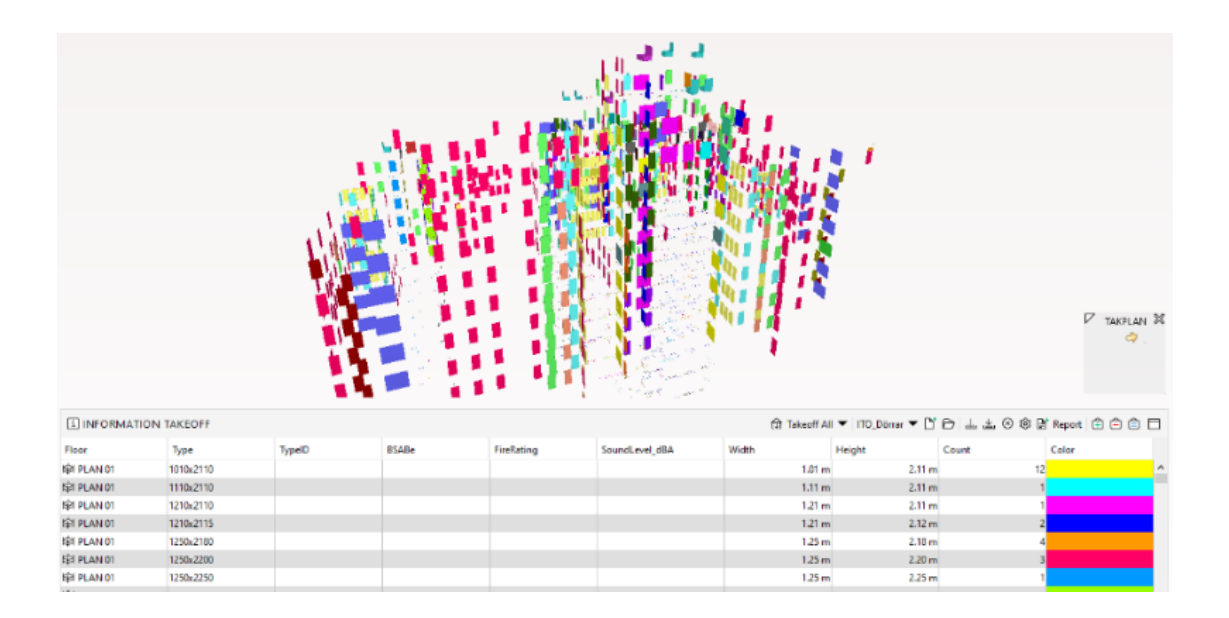

4. Det går att ändra reglerna för mängdningen genom att trycka på kugghjulet. För att först göra en helt ny ITO (och därmed ha kvar originalet) tryck först på pilen med de tre prickarna under.

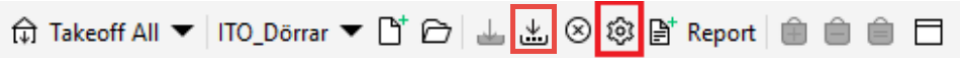

5. Menyn beskrivs i punktform under bilden.

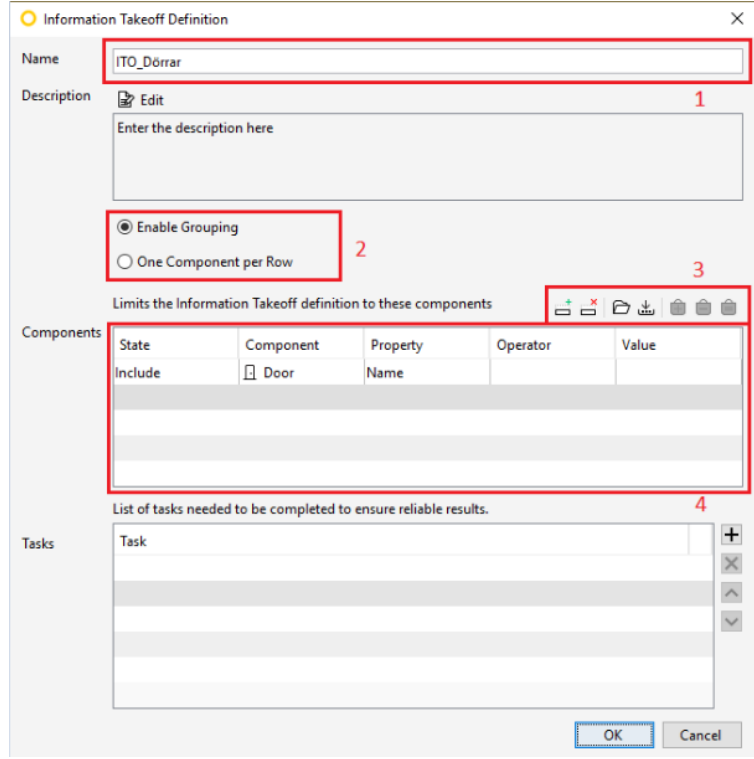

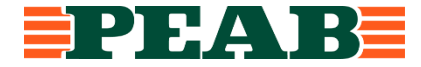

- 1. Lägg till/Ändra namn på din ITO
- 2. Välj "Enable Grouping" om du vill tillåta Solibri att gruppera objekt efter givna värden eller "One Component per Row".
- 3. Här kan du lägga till eller ta bort rader för definierande regler i ITOn.
- 4. I den här rutan definieras vilka objekt som ska mängdas.

State: I denna kolumn kan du välja objekt som ska inkluderas eller exkluderas i din ITO.

Component: I den här kolumnen väljer du vad som ska mängdas genom att anpassa state som "include". Det är även möjligt att exkludera komponenter genom att sätta state som "exclude".

Property: Denna kolumn behöver ej fyllas med värde om du vill mängda t.ex alla dörrar. Vill du mängda t.ex dörrar med ett visst parametervärde ska parameterns namn väljas här.

Operation: Regel

Value: Värde att filtrera på.

6. Genom att högerklicka på en av kolumnerna i mängdningen kan du antingen Ta bort, Lägga till eller Ändra befintliga kolumner. New Column och Edit Column ger dig samma meny med den givna skillnaden att den ena lägger till och den andra ändrar befintlig.

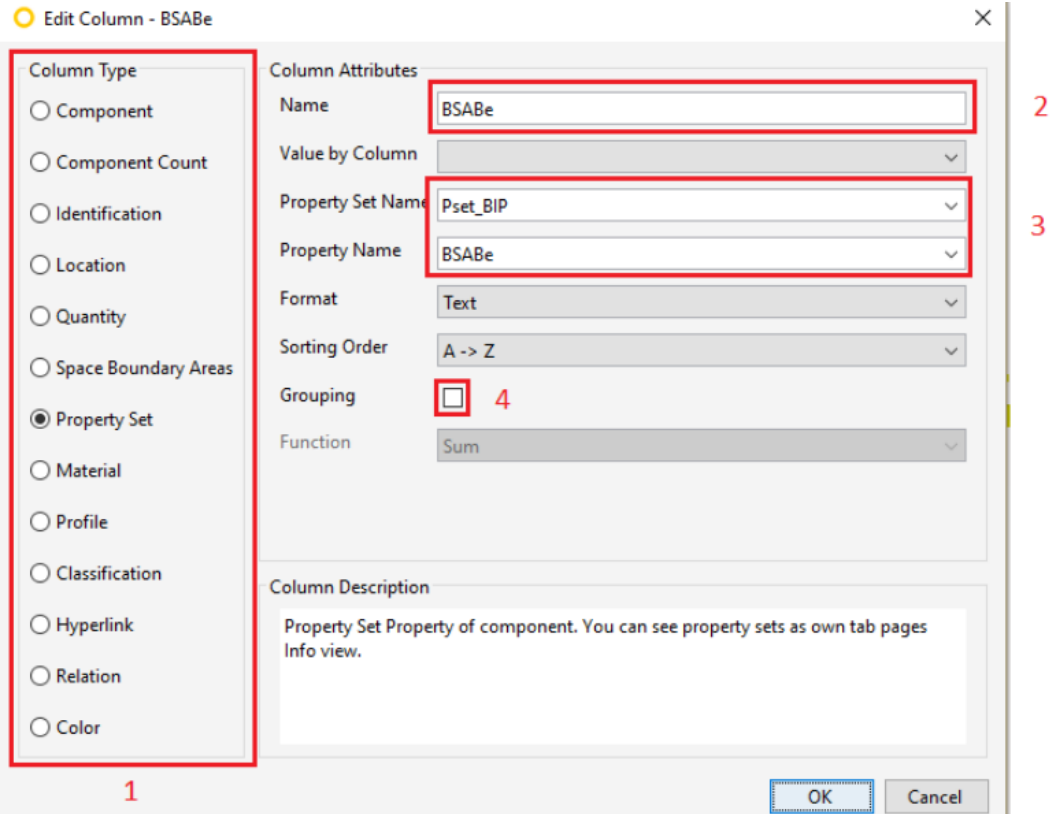

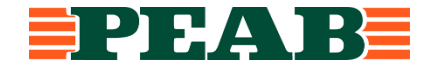

1. Här väljer du varifrån du vill hämta datan.

I alternativet PropertySet hittar du den mesta datan ifrån programvaran modellen kommer ifrån.

I övriga alternativ kommer datan mestadels från Solibri eller IFCn.

- 2. Här kan du ändra namn på din kolumn
- 3. Här specificerar du från vilken kategori/PropertySet och vilken parameter du vill hämta data ifrån.
- 4. Här väljer du om ITOn ska grupperas efter värden i den här kolumnen.
- 5. När du är klar med redigeringarna av ITOn, och har tryckt på OK ovan, kan du spara ITOn så här

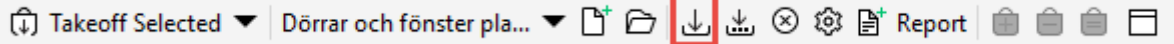

Är du osäker så granska gärna befintliga kolumner för att se deras inställningar för att visa bland annat Plan, Mängd, Färg och så vidare.

### <span id="page-3-0"></span>1.2 SKAPA EGEN ITO

1. Börja med att trycka på "New Information Takeoff Definition".

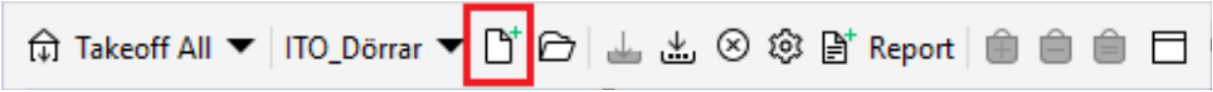

2. Följ sedan de tidigare beskrivna stegen i denna ordning: 5. (Menyn beskrivs…) -> 6 (Genom att högerklicka…) -> 2 (För att göra förinställd…).

#### <span id="page-3-1"></span>1.3 EXPORTERA ITO

1. Om du är färdig med inställningarna för din ITO och är redo att exportera till Excel, Tryck på Report.

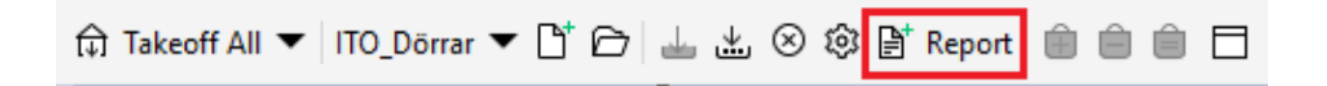

2. I rapportmenyn väljer du rapportens titel efter export och om du vill använda dig av förinställd rapportmall, välj i så fall "Excel Template Report" (dessa beskrivs närmare i nästa avsnitt)

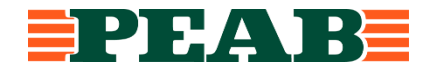

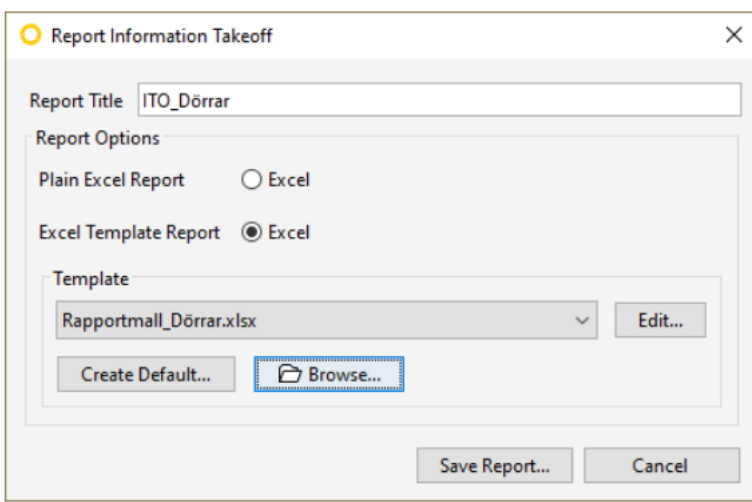

3. Tryck Save Report och välj var du vill spara din rapport.

# <span id="page-4-0"></span>1.4 RAPPORTMALLAR

Rapportmallar för ITOer används för att sortera, inkludera och exkludera kolumner vid export till Excel. Nedan beskrivs hur en Rapportmall fungerar.

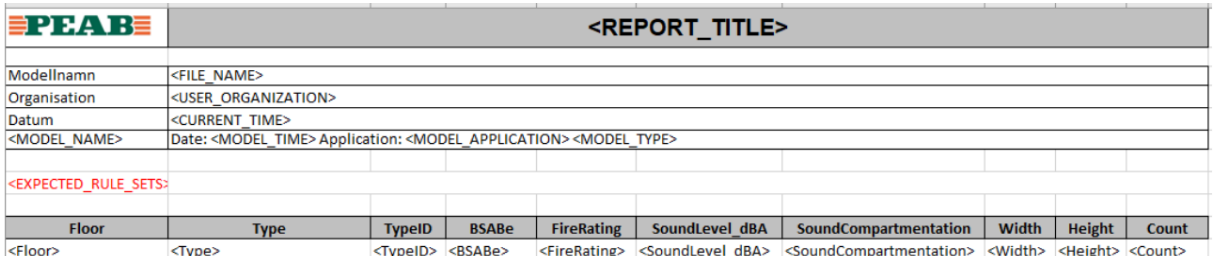

- 1. (Rad 1) PEAB-Logotyp samt rapporttitel som hämtas från Solibri.
- 2. (Rad 3–8) Hämtar information från Solibri och IFCn
- 3. (Rad 10) Består av rubriker till dina kolumner i Solibri, vill du ändra namn på en kolumn kan du göra det i rapportmallen
- 4. (Rad 11) Redovisar vilka kolumner som ska exporteras ifrån Solibri och i vilken ordning dom ska presenteras

Tänk på att kolumnnamnet måste börja med "<" och sluta med ">"

Du kan inte ha med en parameter här som inte finns med i ITOn

Lägg märke till att exempelvis färgparametern inte är med i rapportmallen, detta innebär att den inte heller kommer exporteras till Excel

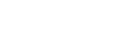

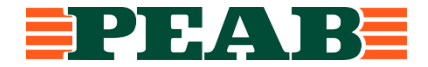